## **Procurement procedures - contractor**

## **Locating the contract**

In order to submit a proposal, it is necessary to find the profile of the contracting authority. This can be done by filtering the profiles by name or business identification number. After entering the required details, simply press "Enter" or click on the magnifying glass icon.

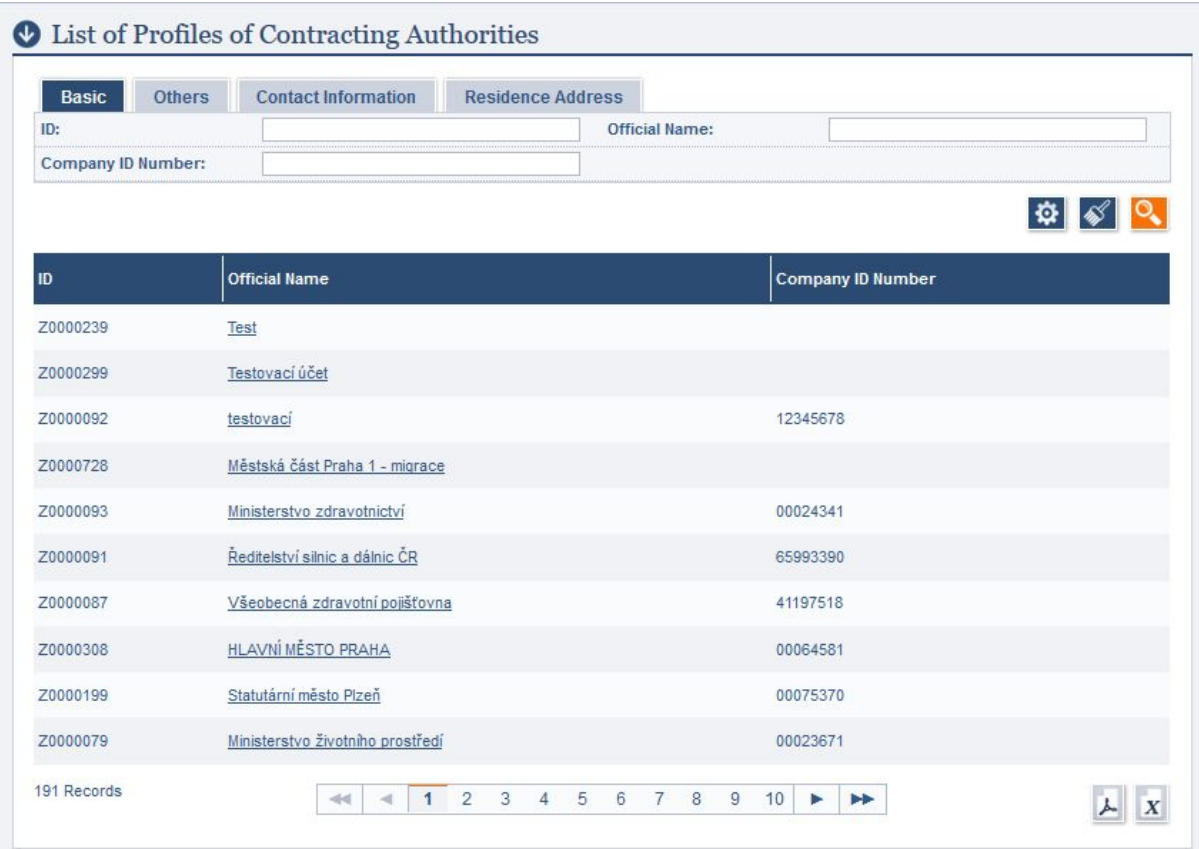

After filtering the required profile of contracting authority, click on the official name to open the profile.

After entering the profile, it is necessary to locate the specific procurement procedure. This can be done again by filtering the public procurements by name, ID or other attributes.

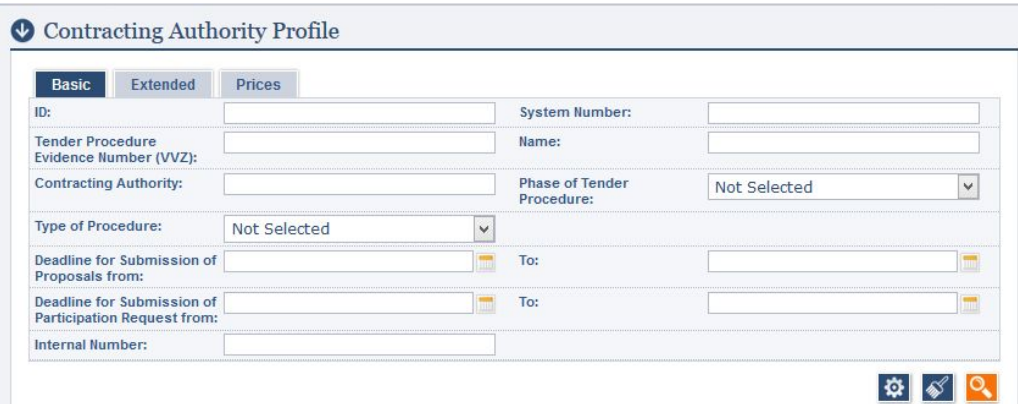

## **Communicating with the contracting authority**

If you would like to inquire the contracting authority regarding some uncertain details in the procurement documentation, it is necessary to send a message via Tender arena. This can be done by clicking on the " **Send message to contracting authority"** in the " **Electronic communication"** section of the menu of the left.

In the first step, all fields marked with the red star have to be filled in - namely the subject and the body of the message. In the second step, it is possible to attach files to the message. Click on the **"Add"** button.

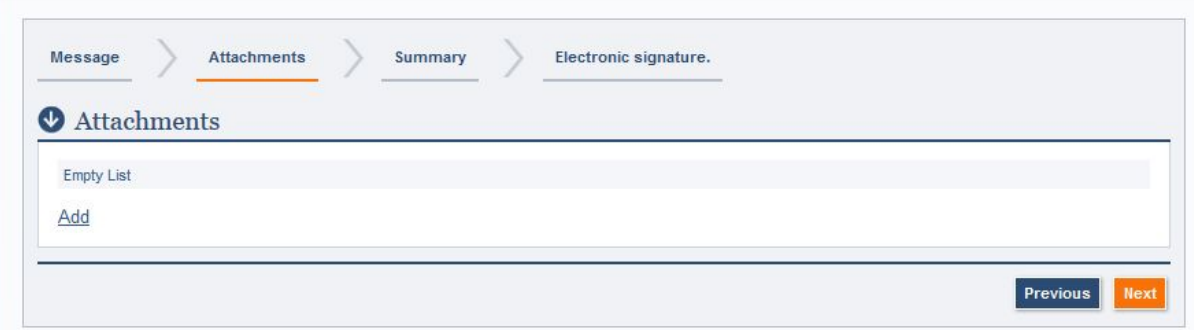

Next, click on the three dots button on the right and select the files you would like to attach to the message. After selecting all required files, click on **"Upload Selected Files"**.

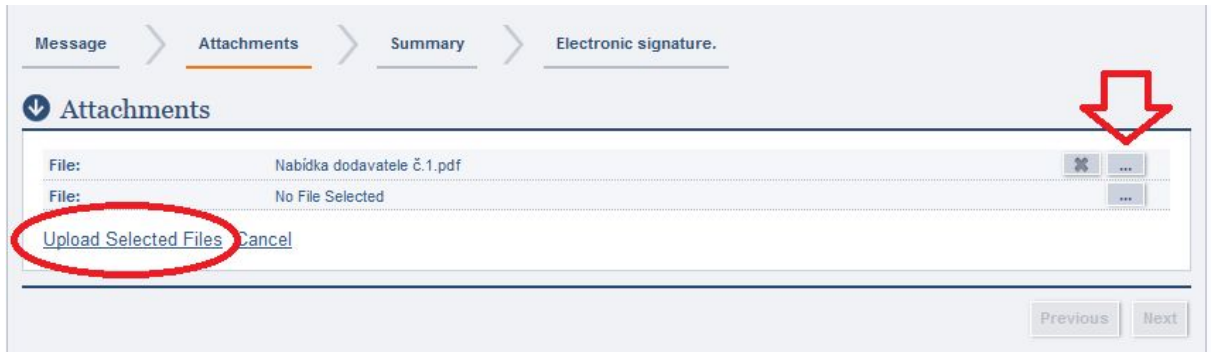

After clicking on **"Next"**, you will proceed to the summary of your message. Check the message and attached files and click on "**Next"** again.

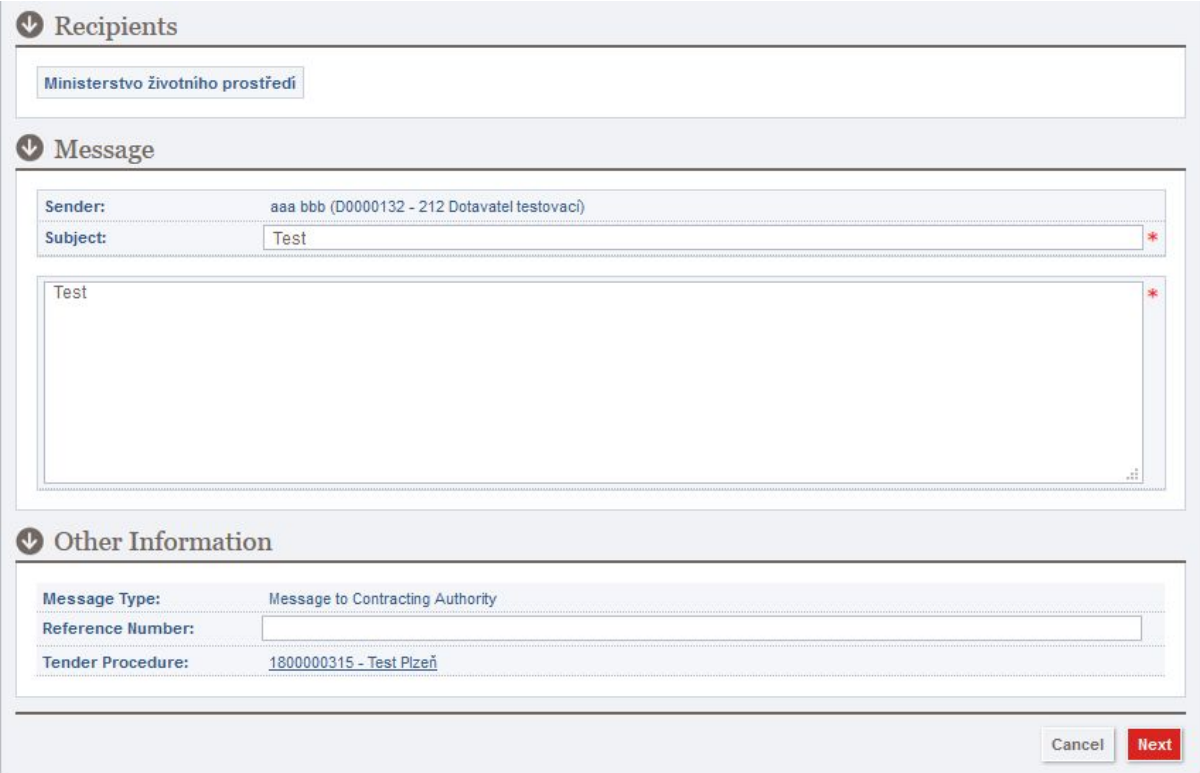

If required by the contracting authority, it will also be necessary to attach an electronic signature in the next step. Having the latest version of Java installed on your computer is required to complete this step. Click on **"Run Client"**and open the "JNLP" file that will download automatically.

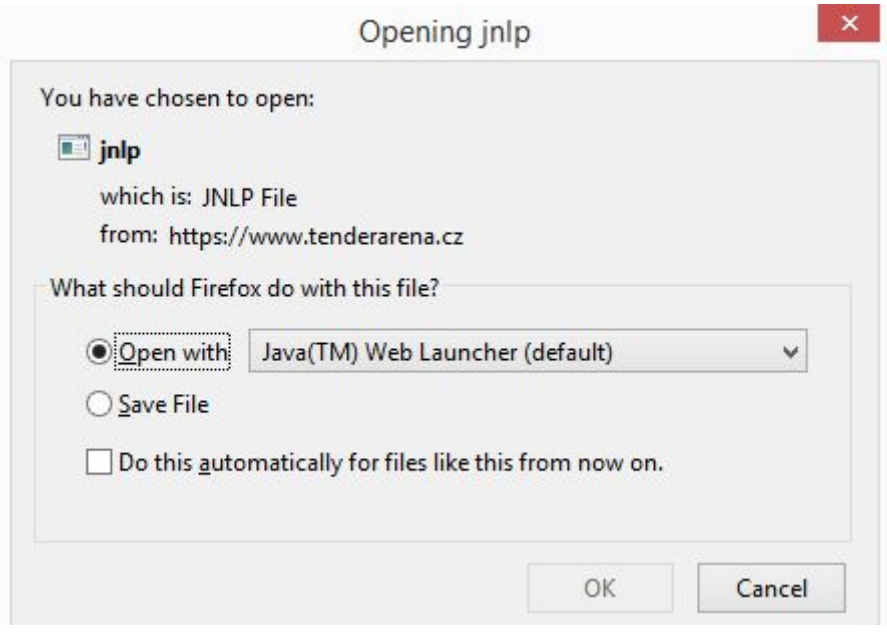

After Java has launched, click on **"Run".** After the applet has opened click on **"Add key from Windows"**(respectively PKCS12/JKS, depending on the format of your certificate). Select the valid electronic signature from the list and click on **"Next"**. After the certificate has finished uploading, click on **"Close"**and confirm the message by clicking on **"Send"**in your web browser.

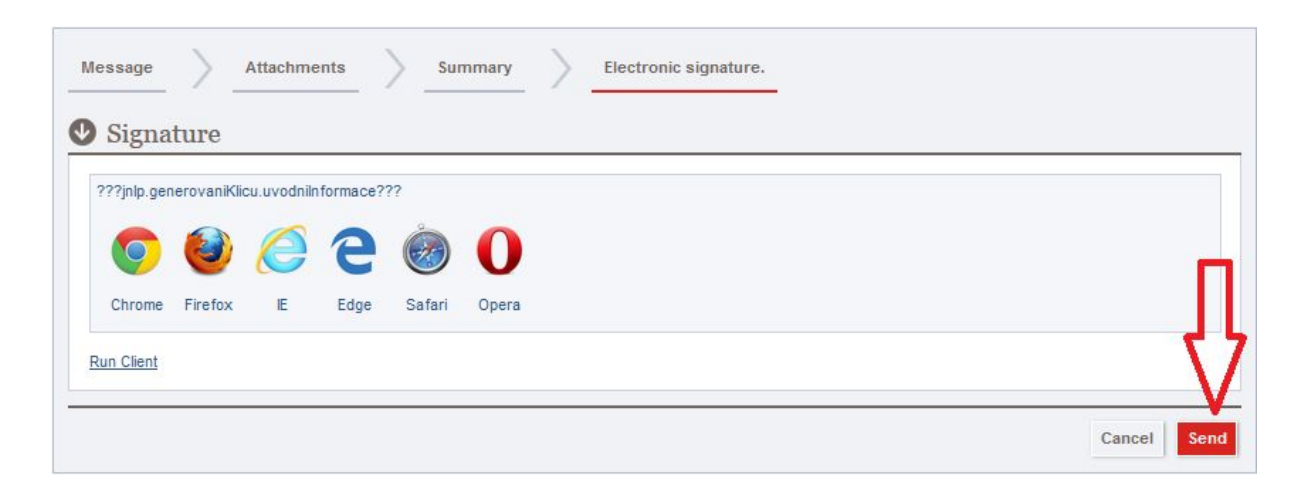

## **Submitting a proposal**

If you wish to submit a proposal, click on the **"Proposals"**button in the menu on the left. Click on the button **"Create Proposal"**. If the procurement procedure is divided into

separate parts, select the part you would like to submit a proposal to from the drop down menu and click on **"Next"**.

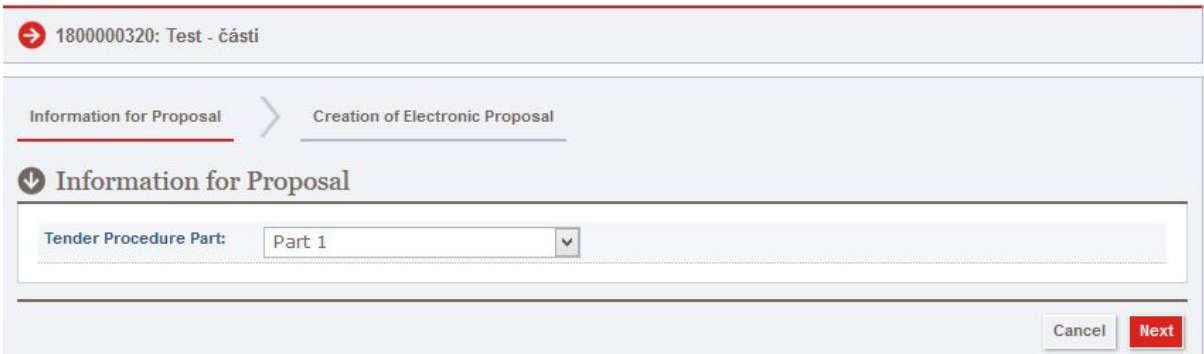

If the procurement procedure is not divided into separate parts, simply click on "Next" and proceed to the next step.

Click on **"Run Client"**and launch the JNLP file. Having the latest version of Java installed on your computer is required to complete this step.

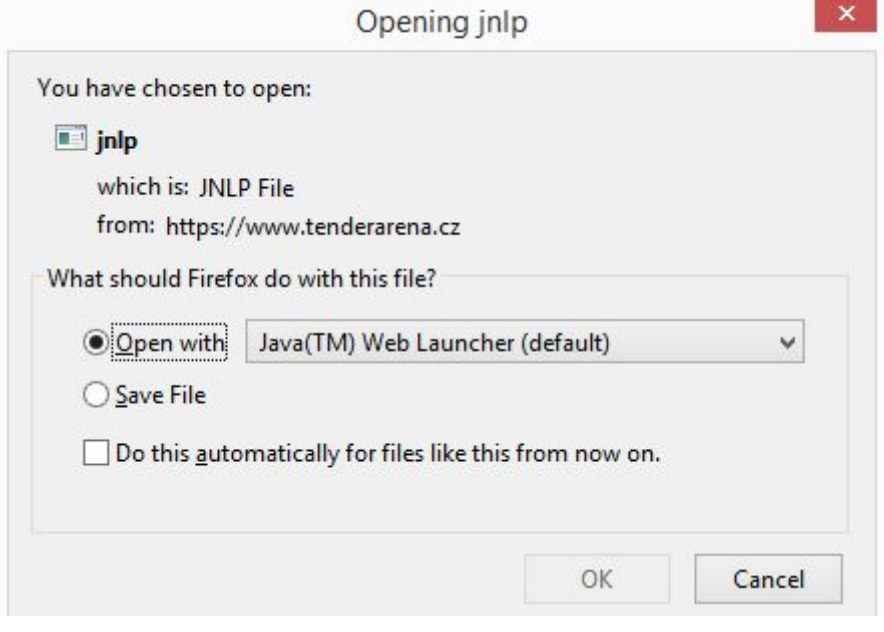

After Java has launched, click on **"Run"**and the client will open. If the contracting authority requires it, you will have to insert specific values into the client (such as the proposal price etc.).

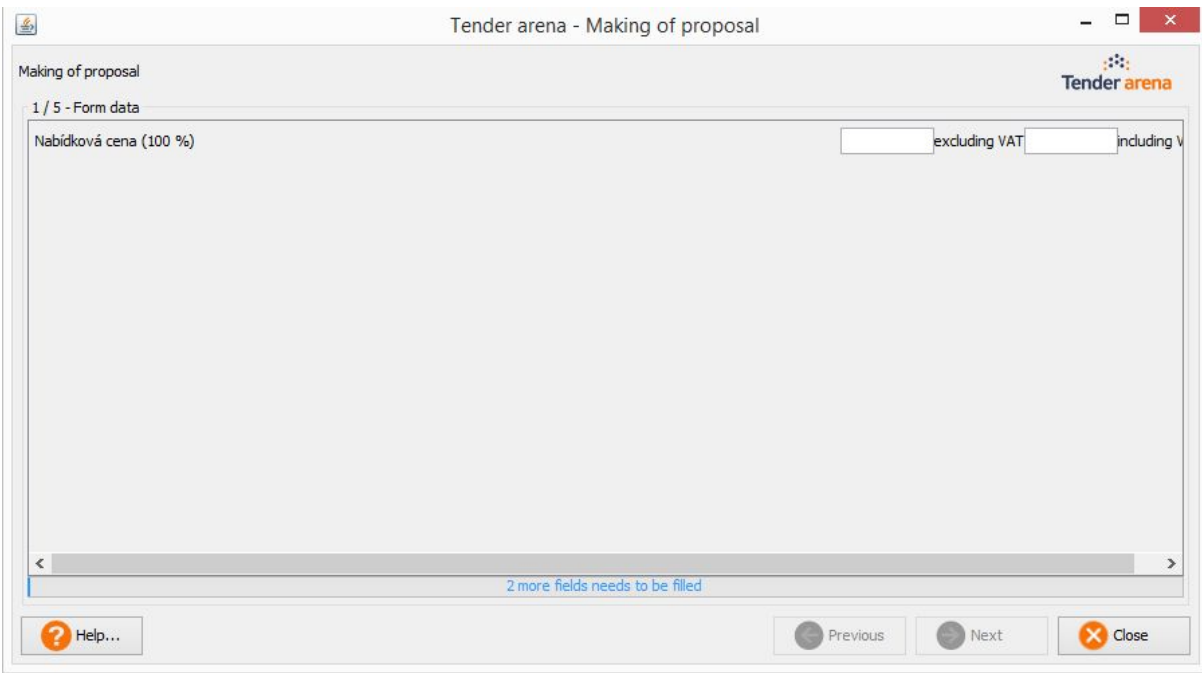

After filling in the required value, click on **"Next"**. If the contracting authority does not require filling in the values in this step, simply click on **"Next"**to proceed. In the following step, you can attach documents proving qualification (if requested by the contracting authority). Click on **"Add"**and select the necessary documents. After all necessary documents have been selected, click on **"Next"**.

In the next step, you can attach other required documents as requested in the procurement documentation such as contract proposal etc. After all necessary documents have been selected, click on **"Next"**to proceed to the next step.

The following step will only be necessary if the contracting authority requires an electronic signature to be attached to the proposal. Click on **"Add key from Windows"**(respectively PKCS12/JKS, depending on the format of your certificate). Select the valid electronic signature from the list and click on **"Next"**.

In the next step, submitted documents will be uploaded into the client. After the upload has finished, you will see the following message:

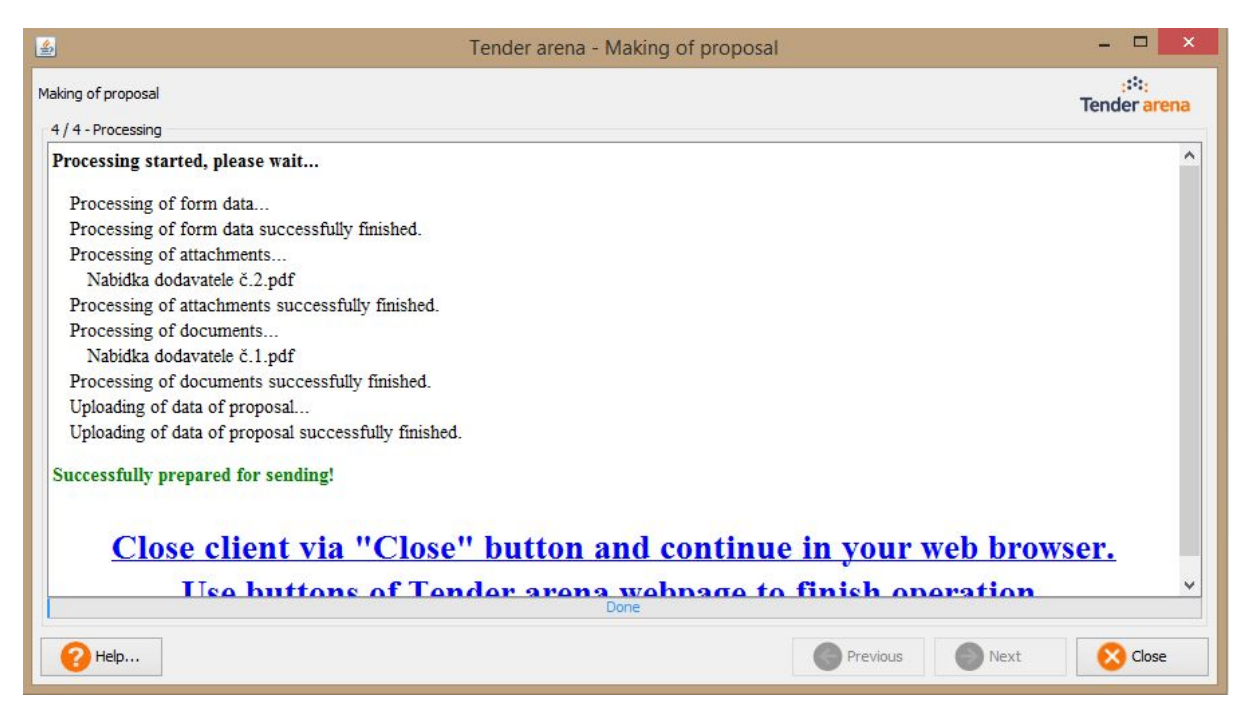

Click on the **"Close"**button and proceed to click on**"Create proposal"** in your web browser.

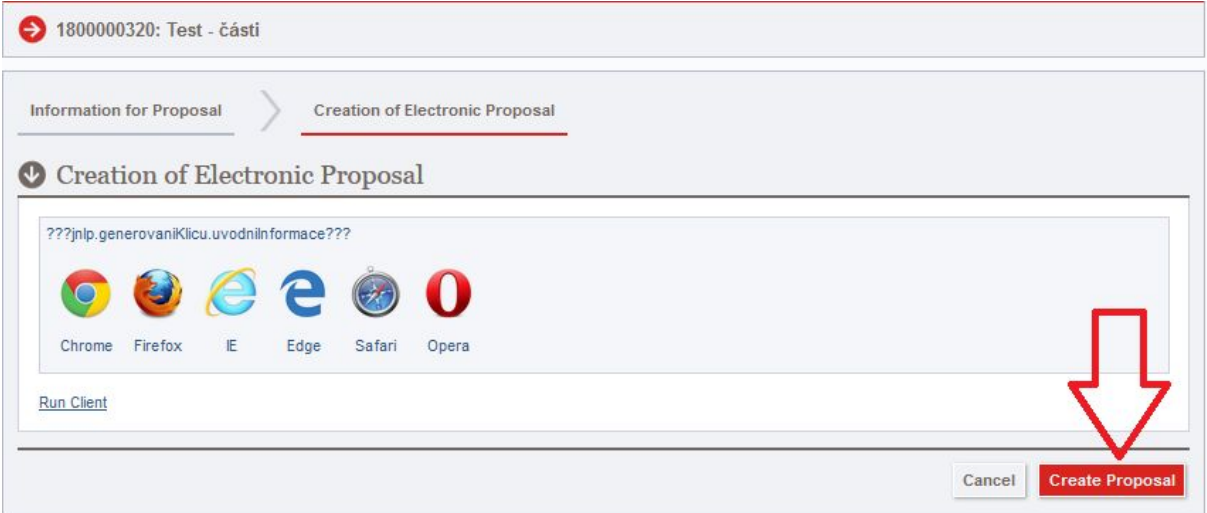

After the proposal has been uploaded, you will see the following screen with your proposal:

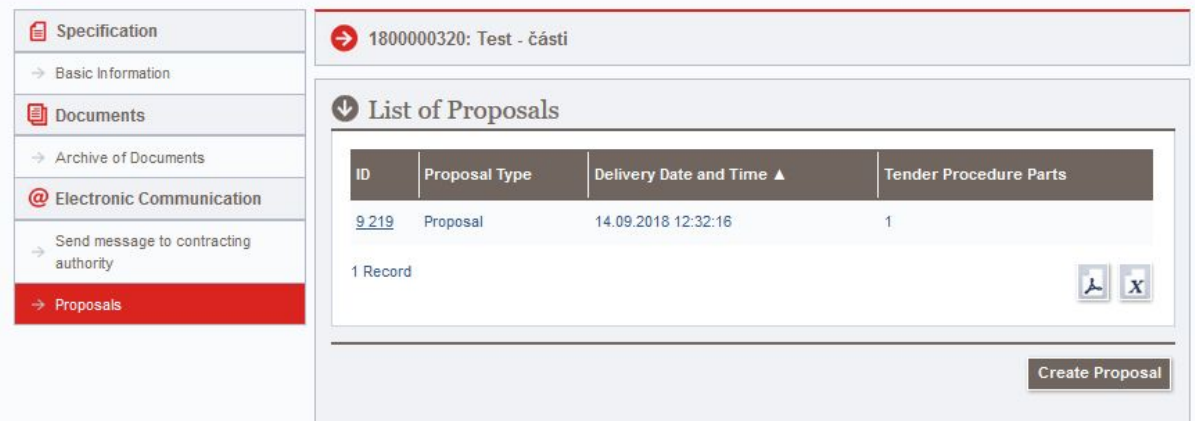

By now, your proposal has been automatically encrypted and can only be accessed by the contracting authority once the deadline for proposal submission has passed. If you are unsure about the content of the proposal you just submitted or you decide to withdraw your proposal for another reason, click on the underlined proposal ID and click on the button **"Take back proposal"**.

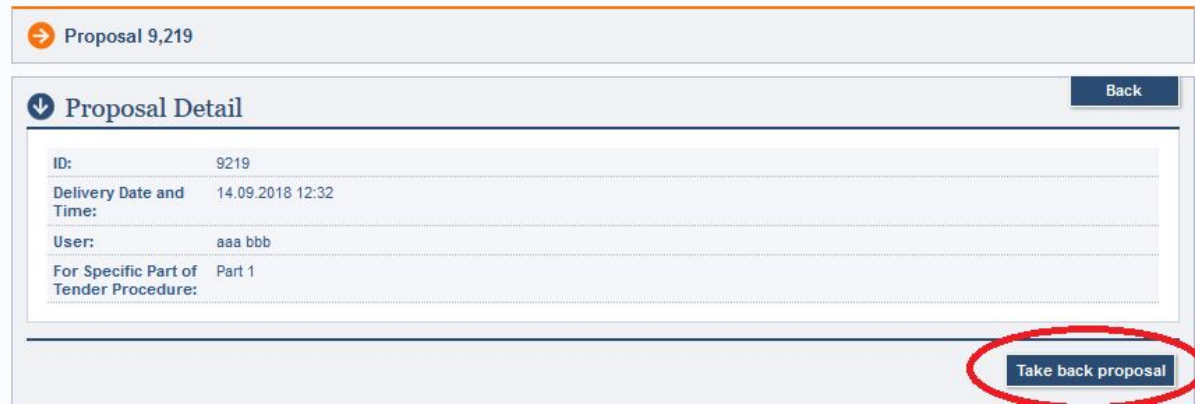